## **ACOMPAÑAMIENTO PARA LA GESTIÓN DE AULAS EXTENDIDAS**

# **Tutorial: Diseño de la plantilla Guion de clase**

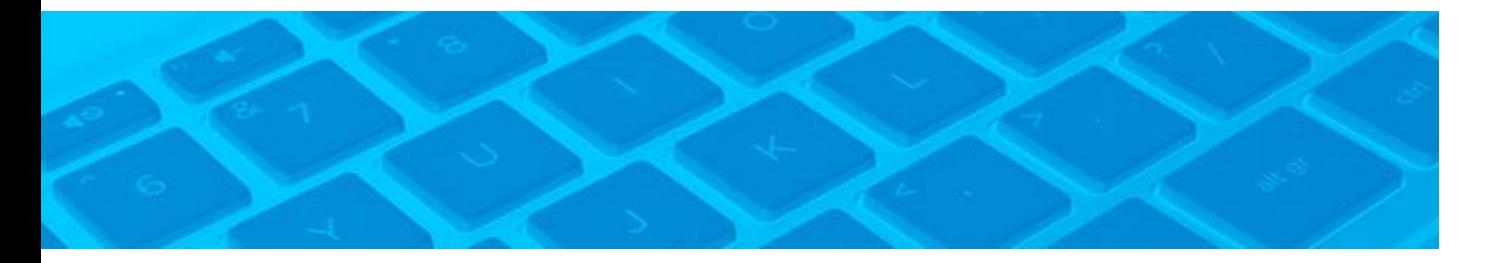

El Guion de clase es una plantilla previamente diseñada de uso muy sencillo. Contiene una serie de elementos que el usuario puede actualizar o adaptar según sus necesidades. En las siguientes páginas mostraremos los elementos más importantes y su uso.

### **PRIMEROS PASOS**

La siguiente imagen muestra la disposición del documento listo para trabajar. Como puede observarse hay varios elementos que deberán ajustarse según el área, la materia, el docente, entre otras cosas.

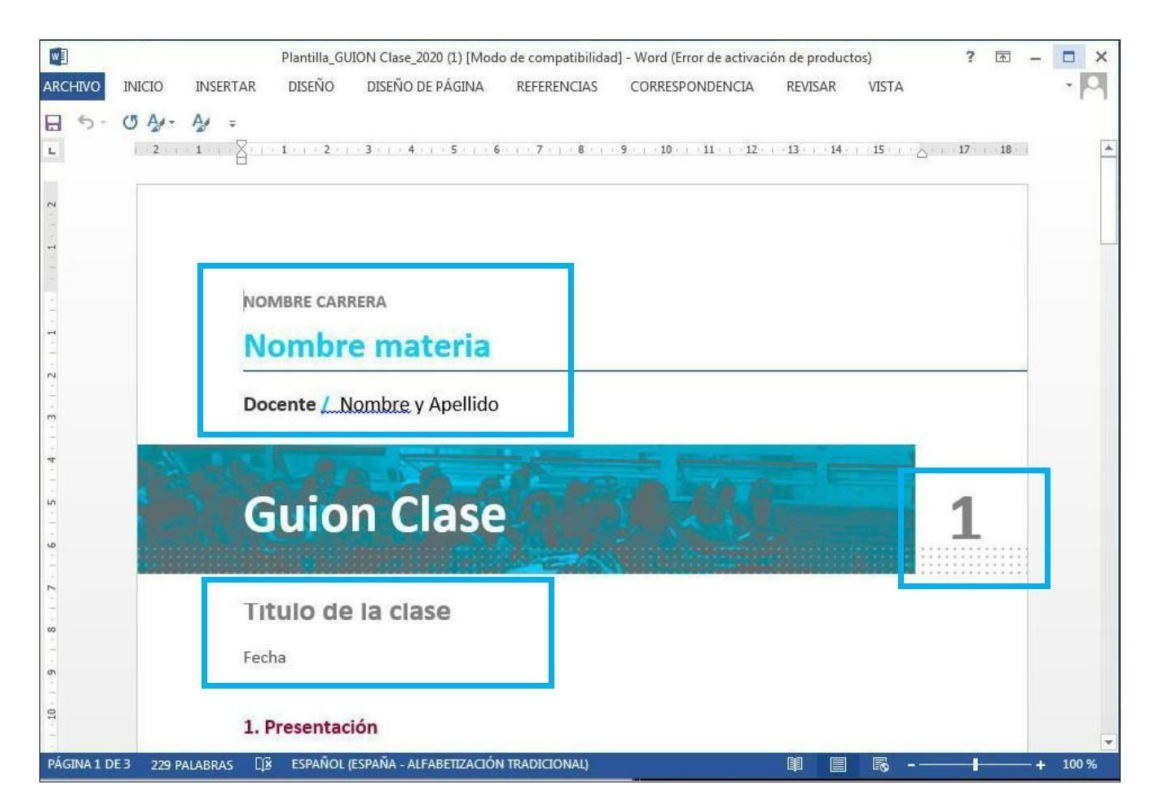

Para activar la edición haga doble clic sobre la palabra u oración para que se ilumine. También puede simplemente seleccionarla. Luego sustituya la información por la propia.

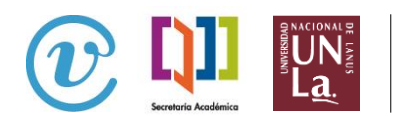

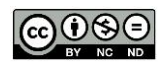

í.

Tenga en cuenta que en la segunda página hay un **encabezado** que también contiene información. Para cambiarlo haga doble clic sobre alguna palabra. Sustituya los textos por los propios.

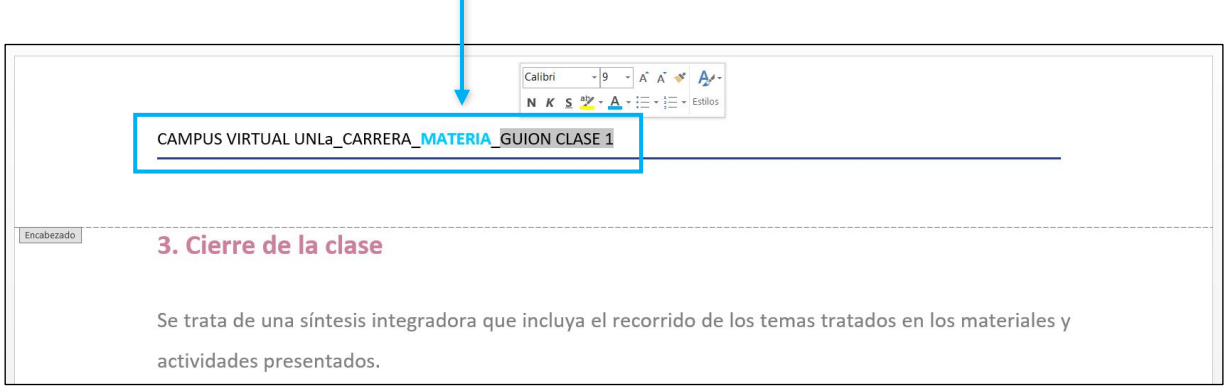

#### **ELEMENTOS PRINCIPALES**

El documento contiene diversos estilos como: subtítulos, texto principal, textos destacados, con indentación o sangría, entre otros elementos. Lo más sencillo es tener abierta la plantilla **Guion de clase** y el documento original de su autoría. Sustituir los equivalentes, es decir, texto principal con texto principal, subtítulo por su semejante. El documento está pensado para que existan varias opciones.

Es muy importante que al traer su texto a la plantilla se fije en **las opciones de pegado**. Utilice aquella alternativa que permita pegar **texto sin el formato original**. De esta manera se conservan los estilos prediseñados en la plantilla **Guion de clase**.

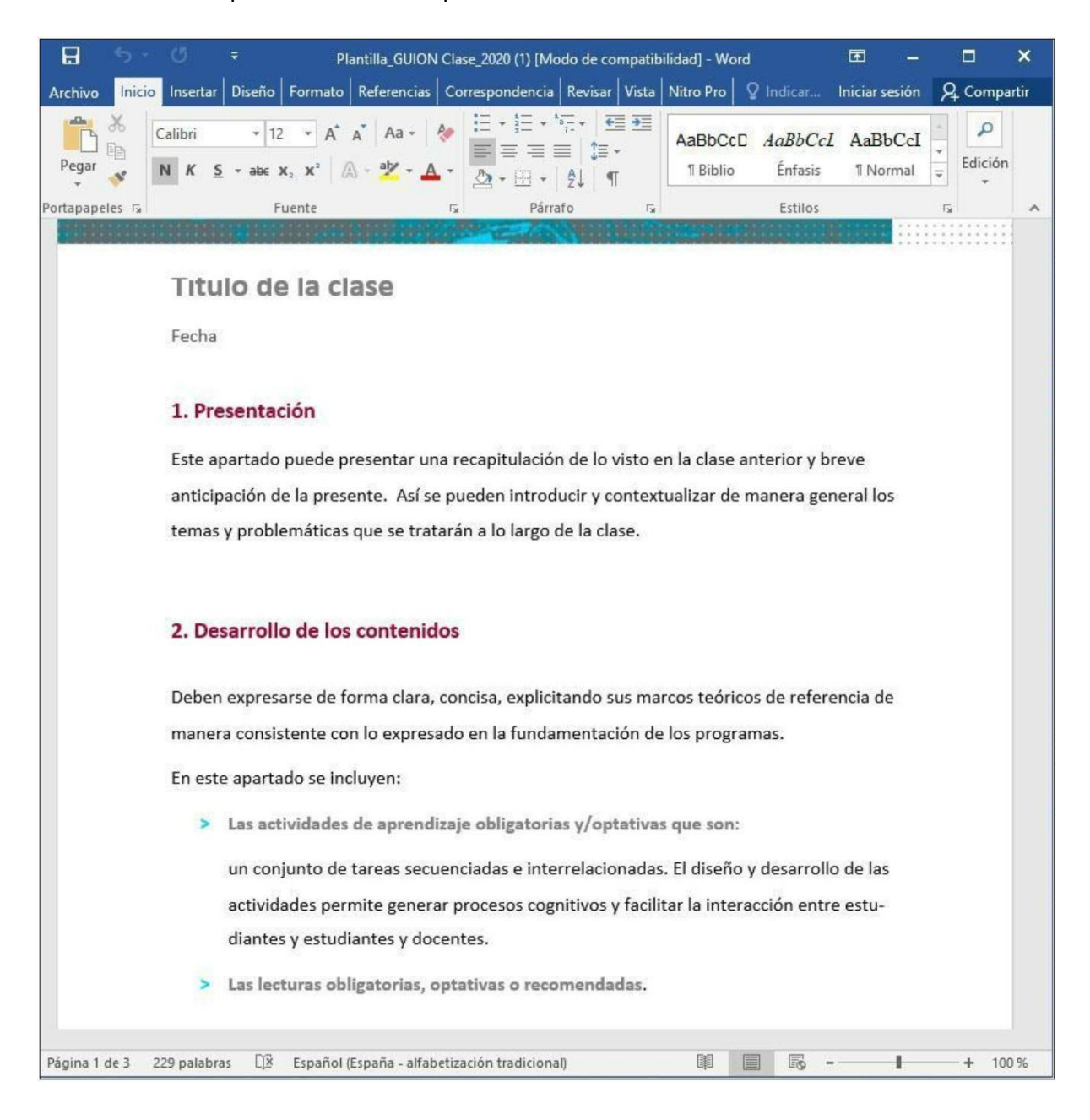

Las siguientes imágenes muestran la forma de pegado del texto.

Una vez copiado su texto original, en vez de pegar con CTRL + V o la opción de pegar, pulse con el botón derecho en el lugar en donde quiera colocar el texto. En el apartado Opciones de Pegado, elija el icono que tiene la letra A, llamado Conservar solo texto:

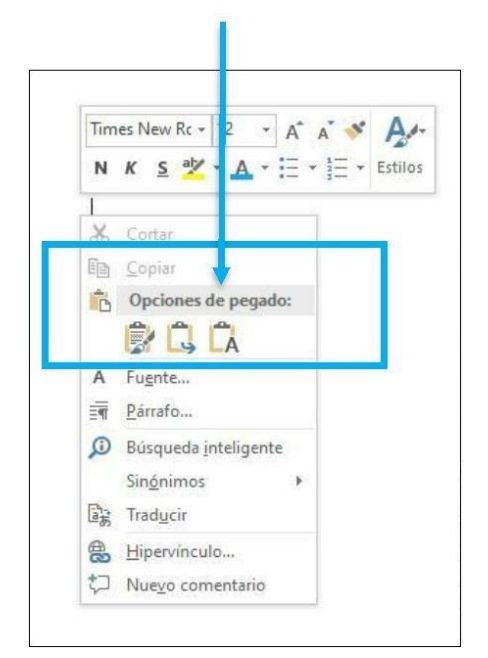

#### **INSERTAR IMÁGENES**

Ubique el cursor en el lugar donde desea insertar una imagen. Luego elija en el menú superior **Insertar**. Después presione imágenes.

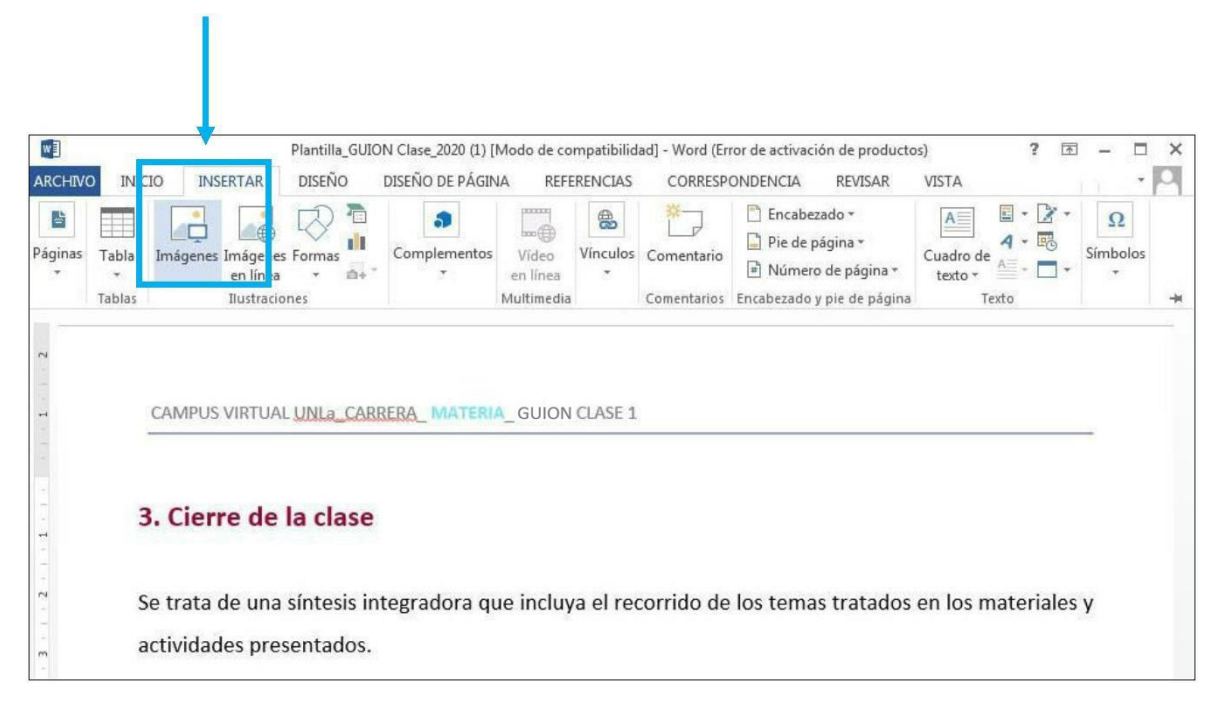

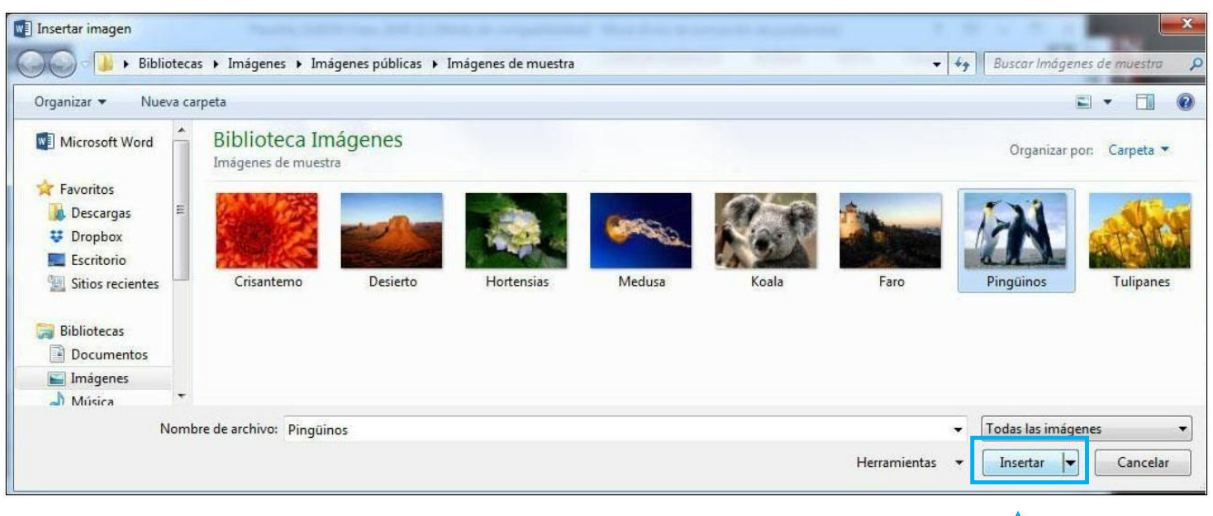

Tráigalas de su biblioteca al guion de clase. **Presione insertar**.

La imagen puede ser ajustada al tamaño deseado.

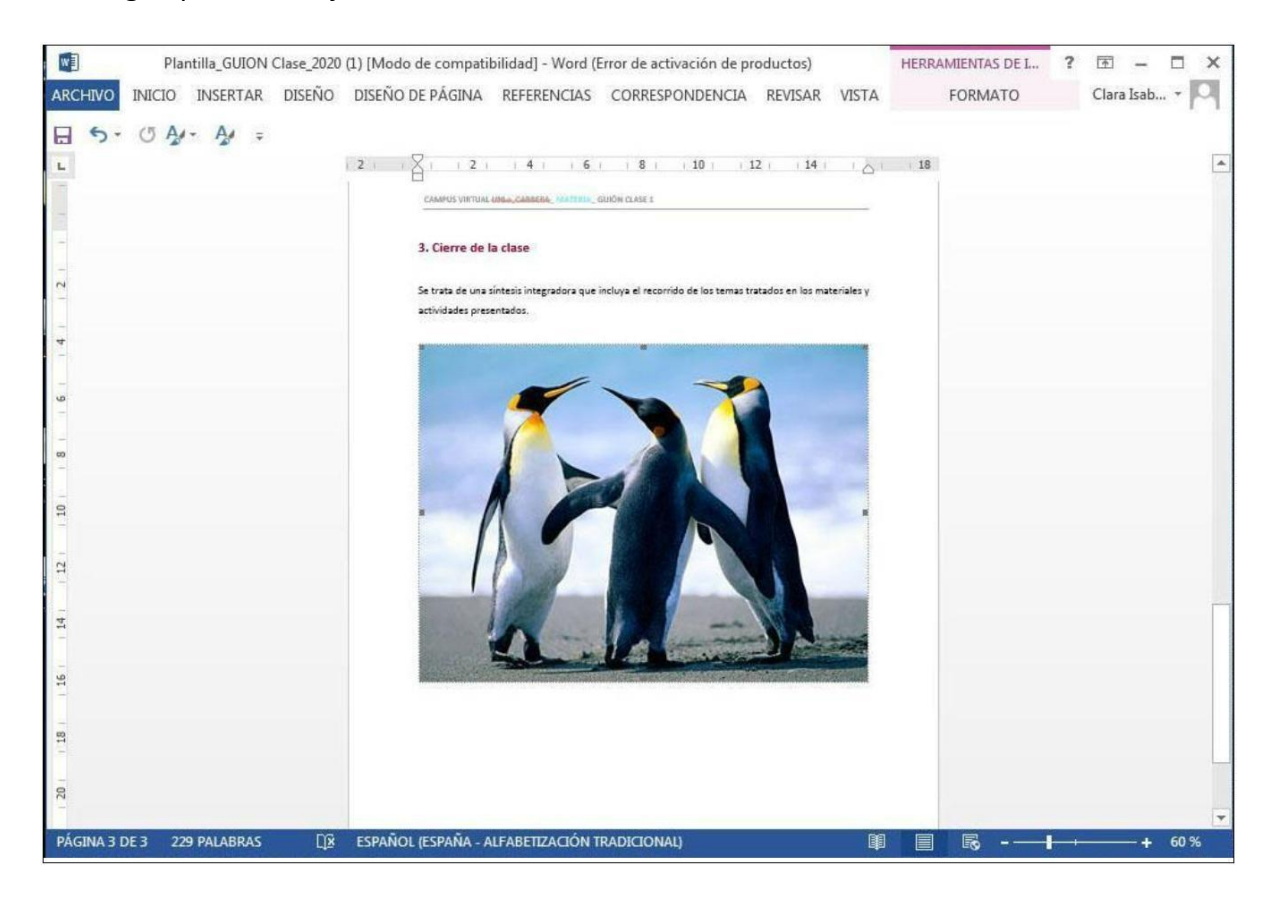

En la imagen se observa la foto ocupando el ancho de la página. Veremos cómo ajustarla.

Para hacerlo:

- > Seleccione la imagen. De esta manera se activará.
- > Ajuste el tamaño agarrando la imagen por uno de sus extremos. Cuando lo haga la imagen se ilumina.
- > Suelte la imagen cuando observe que el tamaño se ajusta a su documento.

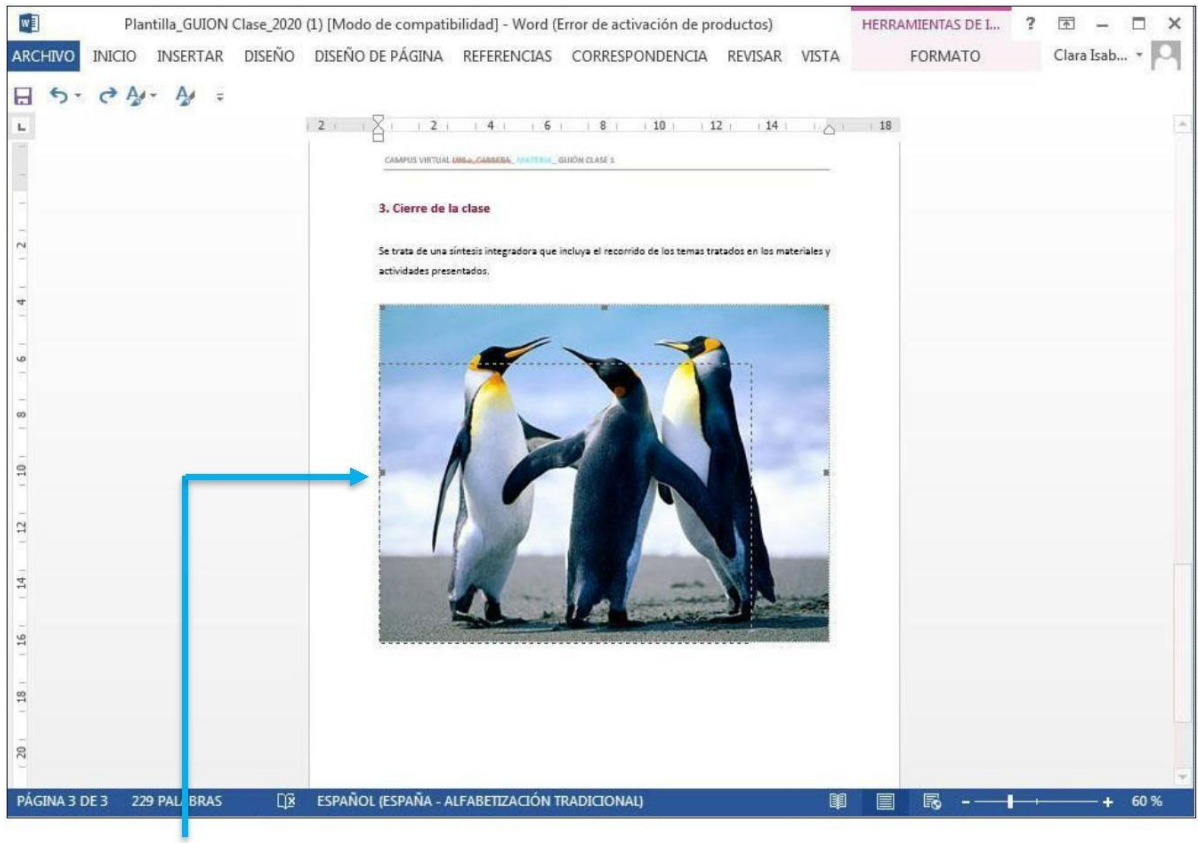

La línea punteada muestra el tamaño al cual se ajustará la imagen.

Esperamos que esta información contribuya a construir con facilidad sus **guiones de clase**.